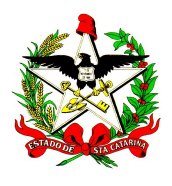

ESTADO DE SANTA CATARINA

SECRETARIA DE ESTADO DA SAÚDE DIRETORIA DE VIGILÂNCIA EPIDEMIOLÓGICA DIVISÃO DE SISTEMA DE INFORMAÇÃO E ANÁLISE DE DADOS SISTEMA DE INFORMAÇÕES SOBRE MORTALIDADE – SIM

## Como gerar e transferir um lote no SIM

O procedimento abaixo é o mesmo para o SINASC

1º passo: Acessar o console de Exportação e Importação de dados do SIM e digitar seu usuário e sua senha.

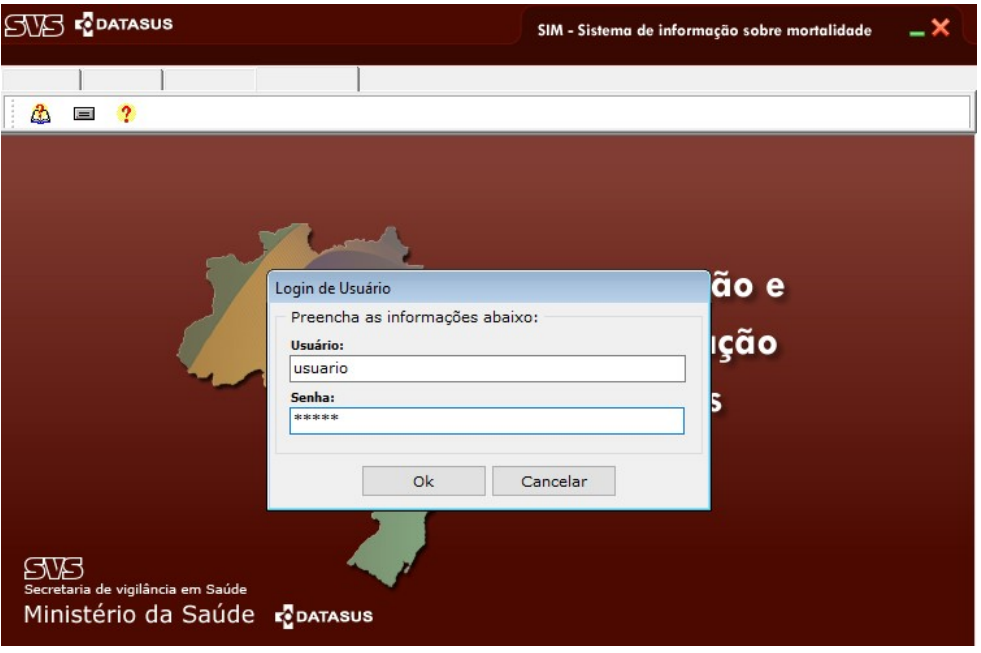

2º passo: Clicar no 1º ícone da aba Utilitários (Criar e recriar arquivos de transferência).

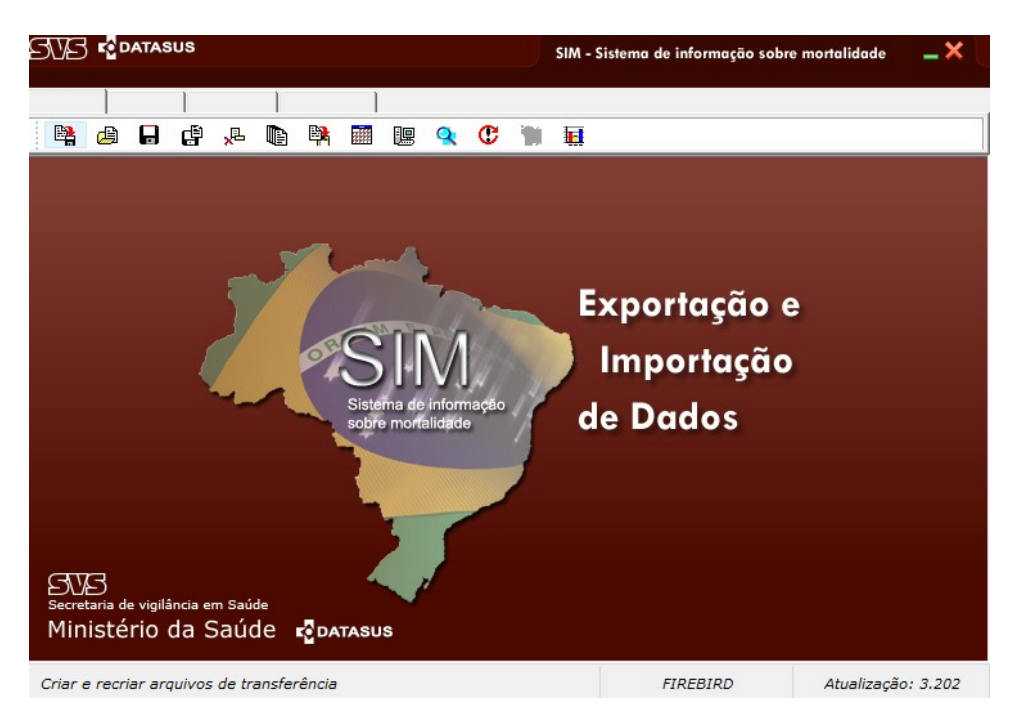

3º passo: Para gerar uma nova transferência, a opção "Gerar Arquivo de Transferência (AT) deverá estar marcada. Após isso, clicar no botão com o desenho de disquete e salvar na pasta C:\SiVitaisWeb\SIM\Lotes.

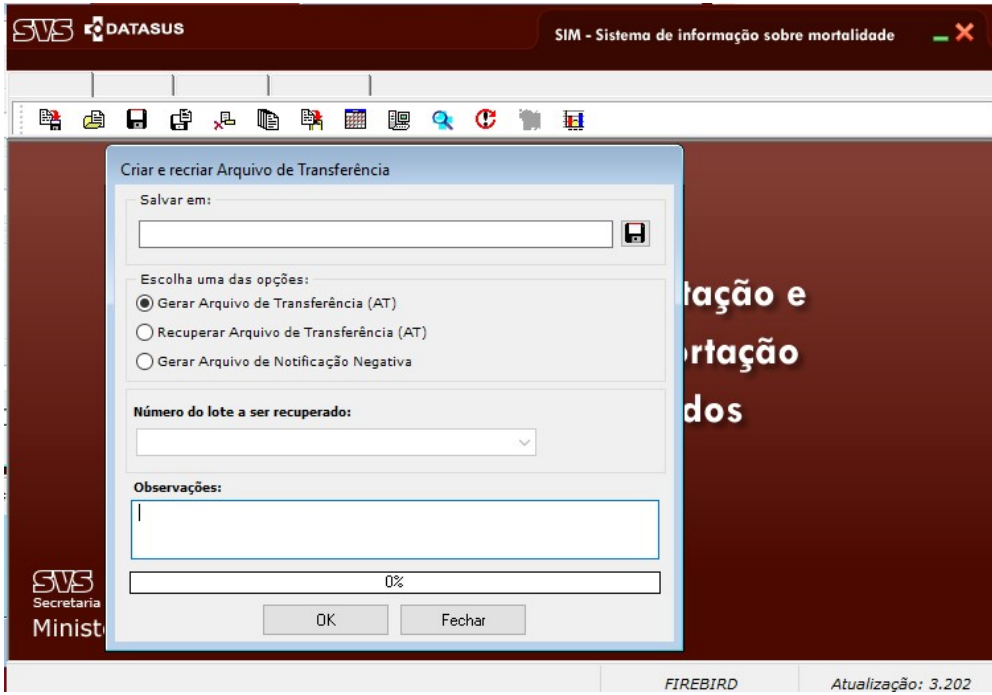

4º passo: Após selecionar o diretório a ser salvo o arquivo, clique em OK. Nessa etapa, será necessário conferir se a data da máquina está atualizada. É de suma importância olhar antes de gerar um lote para não gerar um lote de anos futuros ou anteriores.

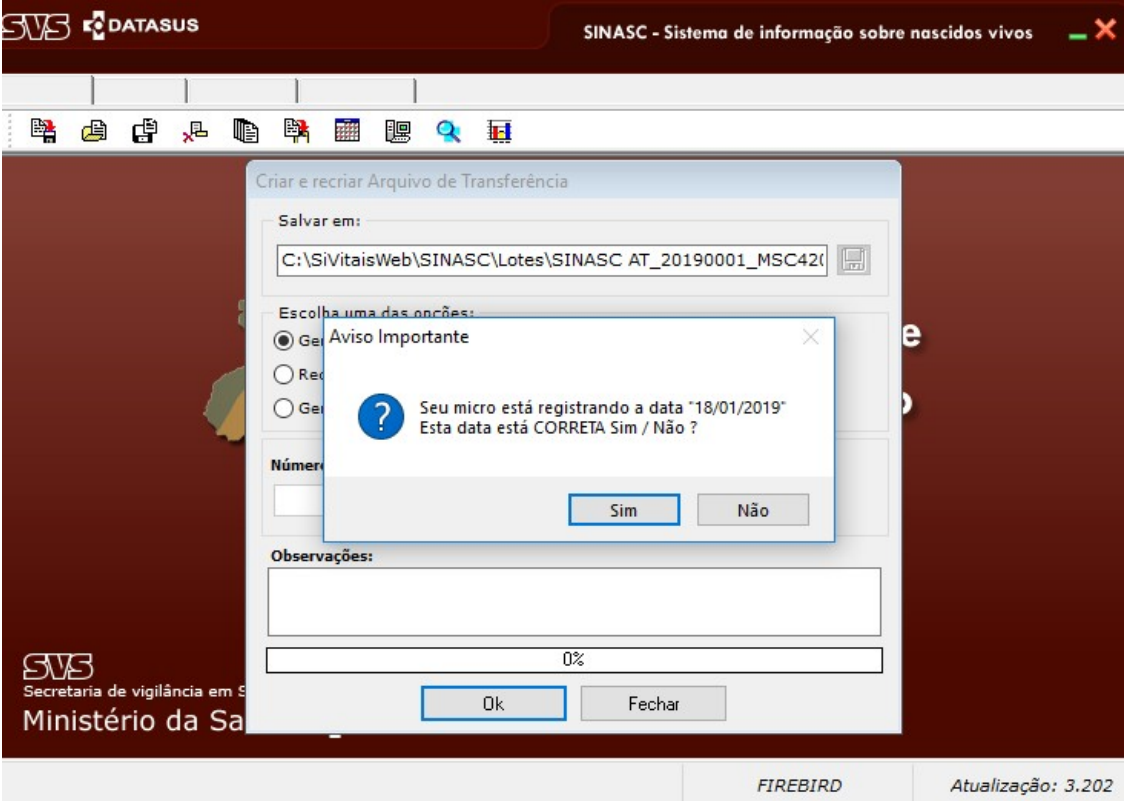

5º passo: Se a data estiver correta, aperte em OK. O sistema mostrará 2 mensagens:

Total de Arquivos Gerados: 1 Gravação concluída: Arquivo gerado com sucesso!

6º passo: Feche o console de Exportação e Importação de dados do SIM e abra o Sisnet.

7º passo: Clique na seta para a direita para avançar. Selecione o diretório do lote gerado no Exportador: C:\SiVitaisWeb\SIM\Lotes.

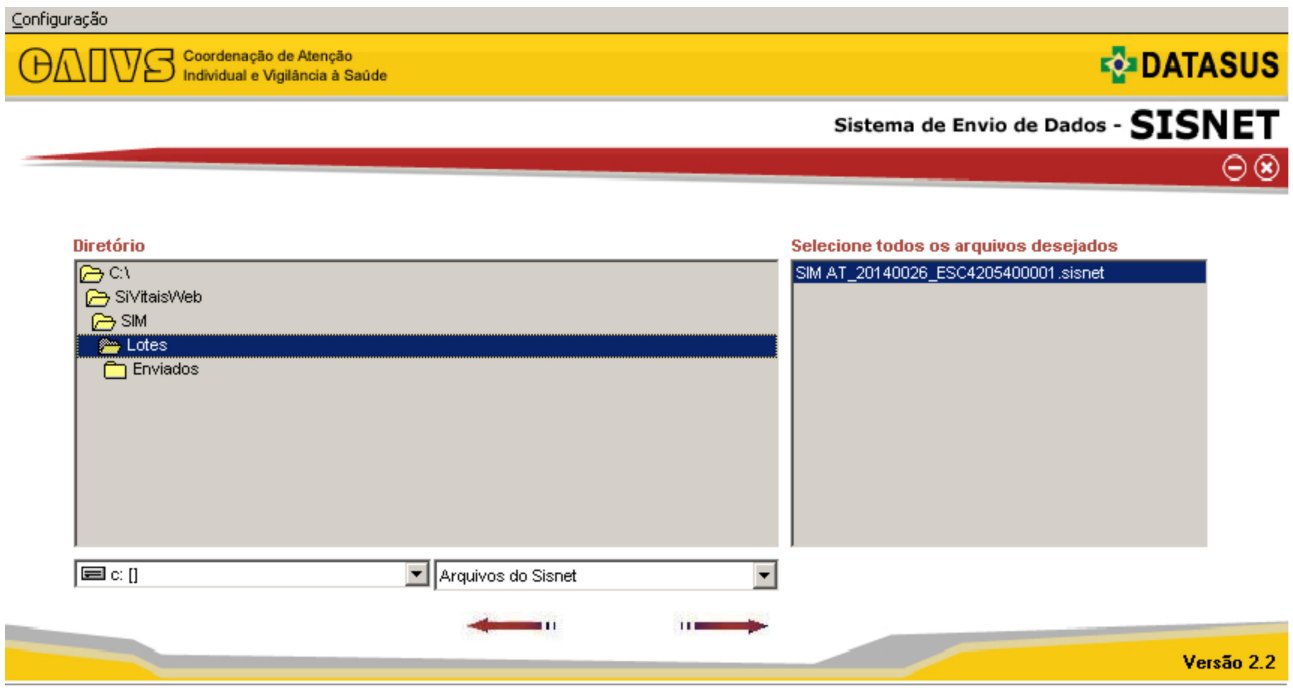

8º passo: Note que automaticamente o Sisnet reconhece o arquivo para ser transferido. Clique na seta para a direita para avançar.

9º passo: Clique no botão Enviar. Será necessário digitar o usuário e a senha do Sisnet do seu município.

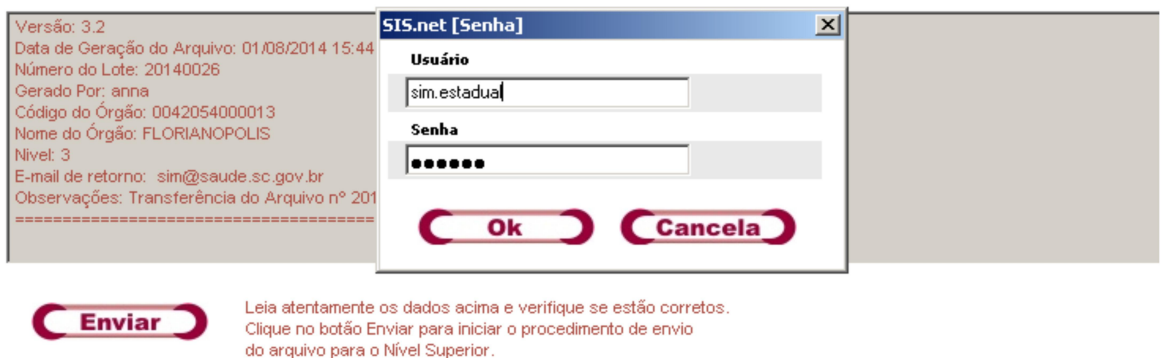

10º passo: Desde que realizado todas as etapas corretamente, o sistema mostrará a mensagem: Arquivo enviado.

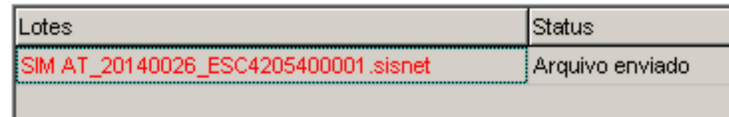

Obs.: Se o Sisnet informar que o usuário e a senha estão incorretos, será necessário rever a informação, o usuário e senha do Sisnet não é o mesmo usuário e senha utilizados para acessar o sistema.

Caso o Sisnet informe problemas ao conectar com o servidor, favor ligar para (48) 3664- 7390.